Instruction to register for the Artist Directory

- 1. Go to [www.artssiouxfalls.org](http://www.artssiouxfalls.org/)
- 

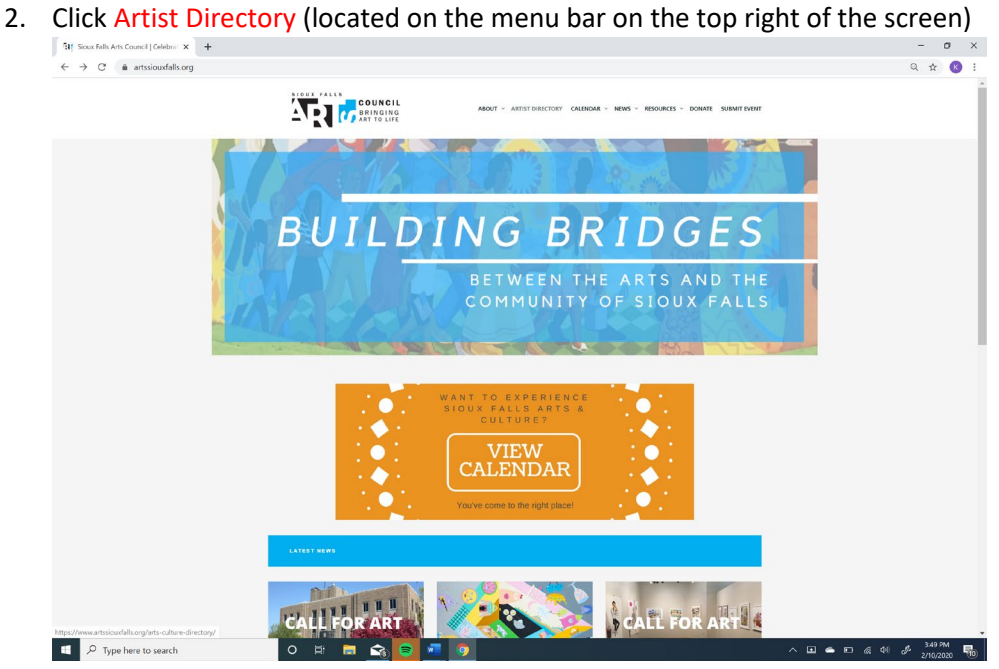

3. If you are NEW to the Artist Directory and want to register an account Click Register.

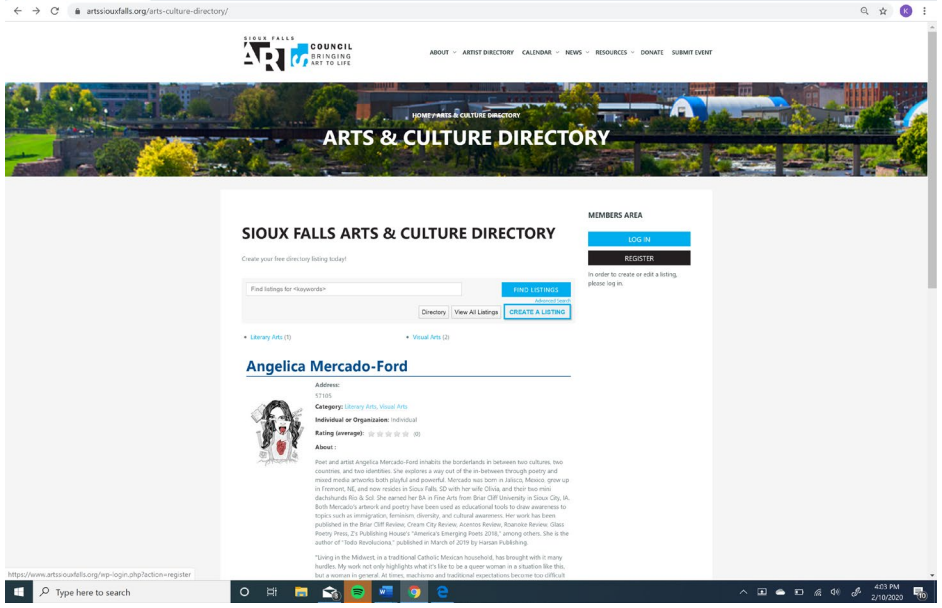

4. To set up your account you must first create a user name and enter an email address that your account will be linked to. Type in the CODE shown in the blue box below. Then click Register.

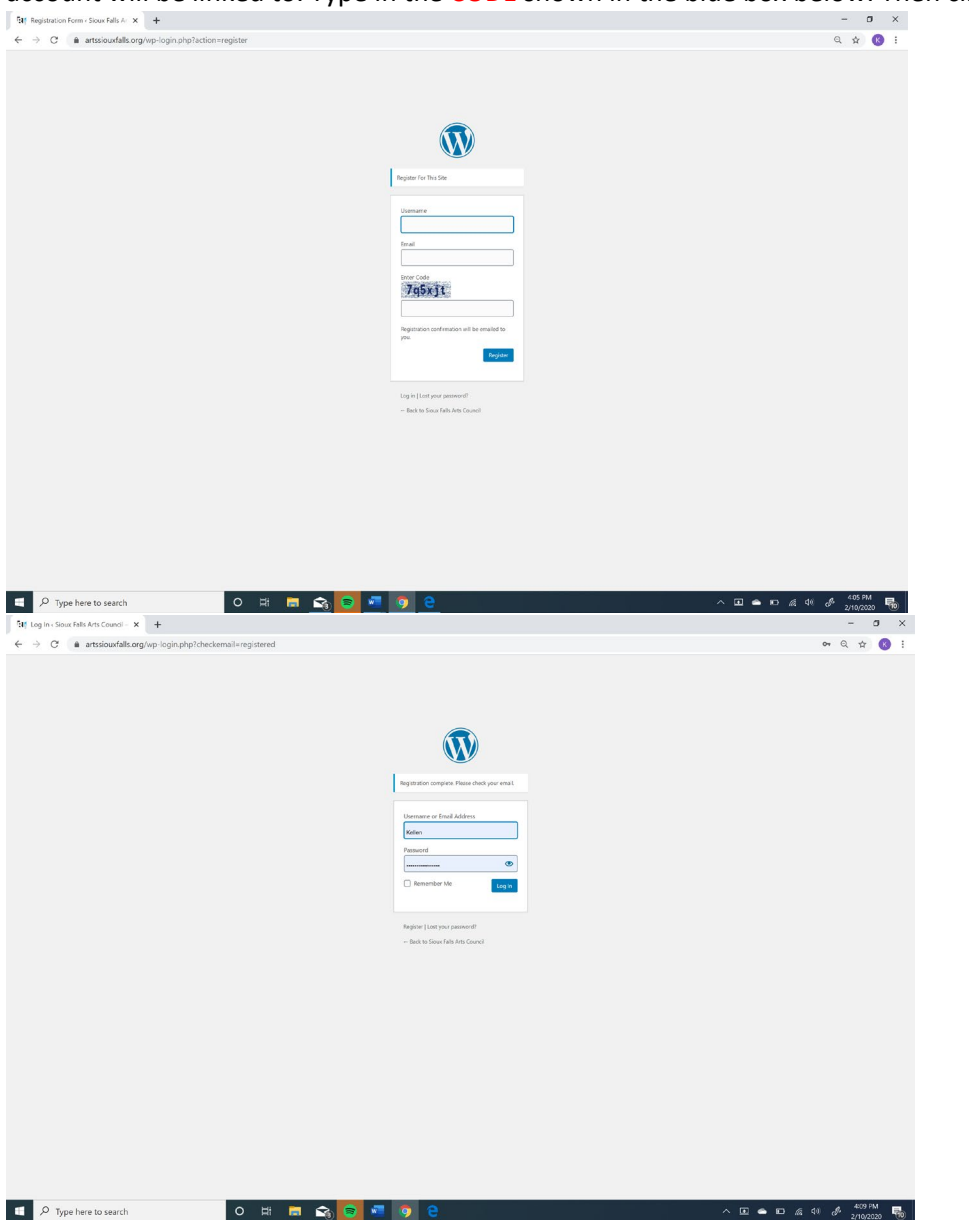

5. You will receive an email shortly after from: **wordpress@artssiouxfalls.org [via](https://support.google.com/mail/answer/1311182?hl=en) bonjovi.hartman-hosting.com** If you do not see it in your inbox please check your Junk mail or Spam folder.

6. Click on the link provided in the email.

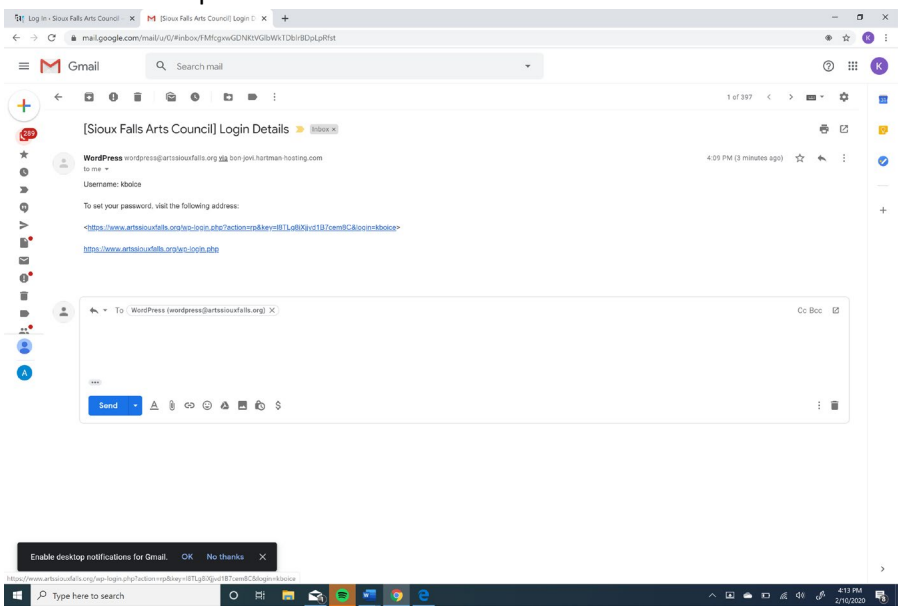

7. You will be taken back to the website and asked to create a new password. First you will need to select and delete what is in the text box and create a unique password. Hint: The password should be at least twelve characters long. To make it stronger, use upper and lower case letters, numbers, and symbols like ! " ? \$ % ^ & ).

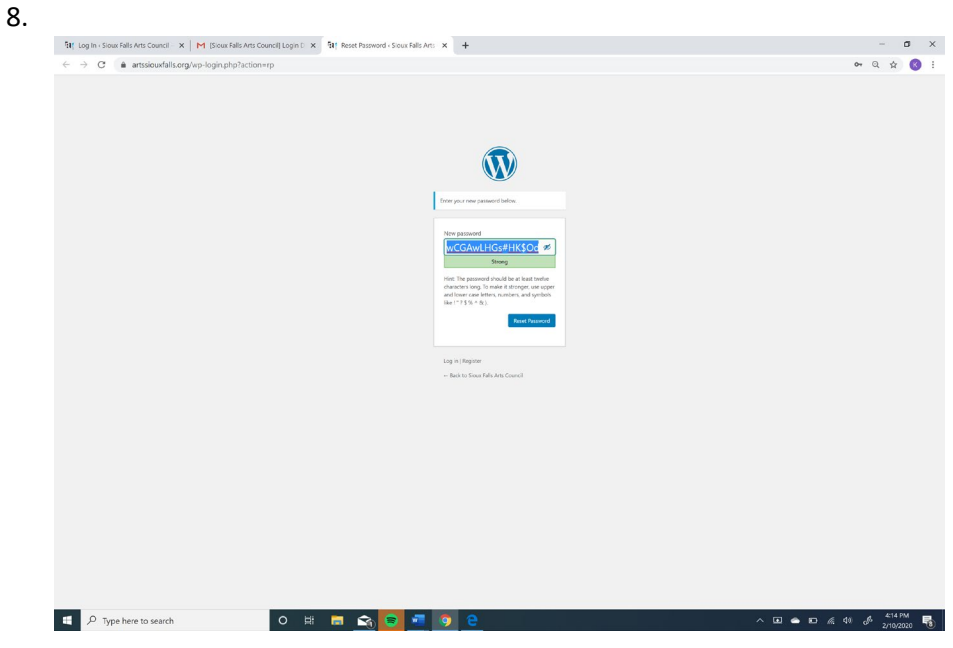

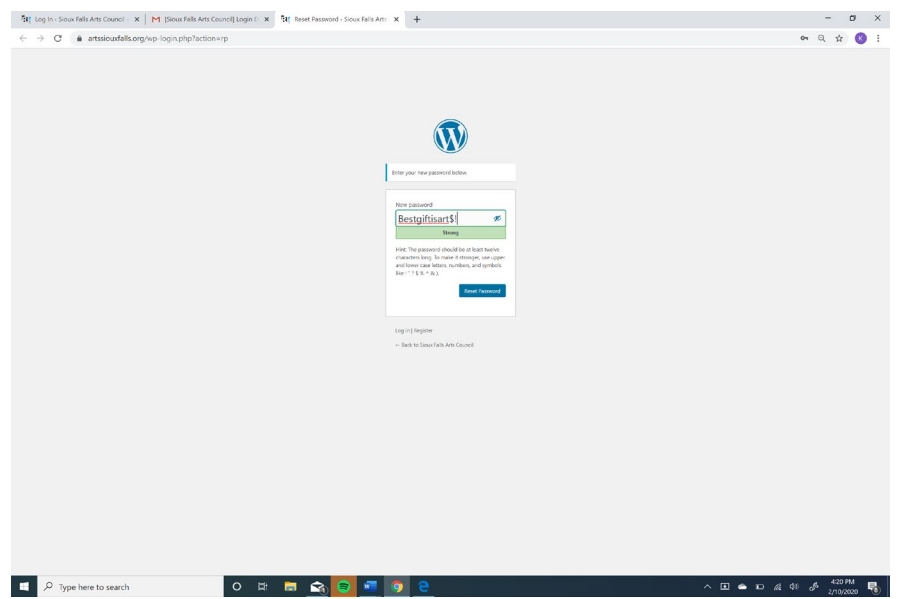

## 9. Once you select your unique password click Reset Password.

![](_page_3_Picture_40.jpeg)

- 10. At the next screen click Login.
- 11. Use your Username or Email address and your unique password.
- 12. Once you successfully login, you will notice your username in BLUE on the right side under the text MEMBER AREA.
- 13. To start creating your Artist Directory page click Create Listing

![](_page_4_Picture_78.jpeg)

- 14. On this page you will enter all of your information. If there is an \* that means this field is required.
	- a. Select a category of the type of artist you are from the dropdown menu.\*
	- b. Artist Name, Business or Organization\*
	- c. If you are an individual or Organizationa\*
	- d. About\*
	- e. Website Address (this could also be a social media account link)
	- f. Phone number
	- g. Contact Email\*
	- h. Street Address
	- i. City
	- j. State
	- k. Zip code
- 15. You are able to upload up to 25 images to your listing
- 16. There is a additional option to add an attachment which could be your resume or onepager.
- 17. Under the RECAPTCHA You will need to click on the button next to the text I'm not a robot.

![](_page_5_Picture_51.jpeg)

- 19. If you missed something it will take you back up to the top and highlight the required fields in RED.
- 20. Once you have completed this last step your listing will go to the Sioux Falls Arts Council for approval. Please allow one to two business days for us to approve your listing. Contact [Amercado@artssiouxfalls.org](mailto:Amercado@artssiouxfalls.org) for any questions or concerns.